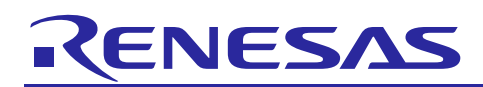

# **e 2 studio IDE**

## Usage of Trace Debug Features

## APPLICATION NOTE

R20AN0309EJ0100 Rev.1.00 Mar 15, 2014

## **Introduction**

Trace debug feature is used to record a history of the program execution. By using collected trace data and trace program execution until problem occurs, the Trace debug feature can be an effective tool for discovering root cause.

This application note explains on how to configure the trace conditions and use the trace function with E1 Emulator.

e<sup>2</sup> studio V.2.2.0.13 C/C++ Compiler for Renesas RX Family: V2.01.00

## **Target Device**

RX Family

## **Contents**

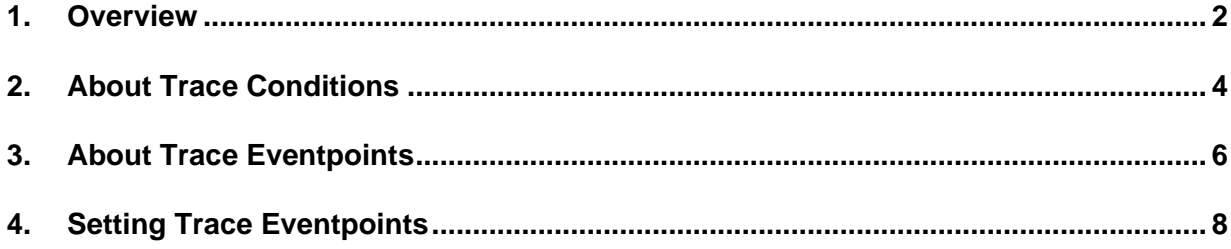

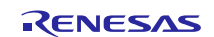

## <span id="page-1-0"></span>**1. Overview**

Trace is a function that acquires bus information per cycle and stores this information in trace memory during user program execution. User uses trace function to track the flow of program execution or to search for and examine the points where possible problems may occur.

This application note explains on how to configure the trace conditions and use the trace function with E1 Emulator in section 4. The E1 emulator supports internal trace function and on-chip trace buffers of 256 branches or cycles. Internal trace function refers to the acquiring of bus trace data on branches (source and destination address) using execution-address and data-access events. It uses the trace buffer of the MCU and the acquired trace data is displayed in the [Trace] window as bus information, disassembled code or source code. The [Trace] window is shown in Figure 1 and the view toolbar is shown in Table 1 on the next page.

The trace view as shown in Figure 1 shows the content of the trace memory. When the program stops execution due to an exception break, a forcible halt or breakpoint, the content stored in trace memory at that moment is being displayed as the trace result. The items shown in the [Trace] window varies with the MCU used.

| Records: 32 | Windows Size: 1,000,000 |                 | $\mathbf{v}$    | Offset: 0 - 31     |          |          |     | Apply        |               |                                     |                  |  |          |  |  |  |
|-------------|-------------------------|-----------------|-----------------|--------------------|----------|----------|-----|--------------|---------------|-------------------------------------|------------------|--|----------|--|--|--|
| Range:      |                         | File:           |                 | Cycle:             |          | Address: |     |              |               |                                     |                  |  |          |  |  |  |
| Cycle       | Label                   | Address         |                 | Source A Destinati | Data     | Size     | R/W | BUS Mas Type |               | <b>BCN</b>                          | Branch T Channel |  | TimeSta  |  |  |  |
|             | flashled.c              | 69              | while (         |                    |          |          |     |              |               |                                     |                  |  |          |  |  |  |
| -5          |                         | <b>FFFE8061</b> | <b>FFFE8061</b> | --------           | -------- | ----     | ٠   | <b>CPU</b>   | <b>BRANCH</b> | <b><i><u>AAAAAAAAAAAAAA</u></i></b> | ---------        |  | 0        |  |  |  |
| -4          |                         | <b>FFFE8977</b> | --------        | <b>FFFE8977</b>    | -------- | ----     | ٠   | <b>CPU</b>   | DESTINA       | <b>ARABASHAR</b>                    | ---------        |  | 0        |  |  |  |
|             | r_cq_main.c             | 108             | timer           |                    |          |          |     |              |               |                                     |                  |  |          |  |  |  |
| -3          |                         | <b>FFFE8977</b> | <b>FFFE8977</b> | --------           | -------- | ----     |     | <b>CPU</b>   | <b>BRANCH</b> | --------- <sub>--</sub>             | ---------        |  | $\bf{0}$ |  |  |  |
|             | r_cq_main.c             | 108             | timer           |                    |          |          |     |              |               |                                     |                  |  |          |  |  |  |
| $-2$        | Stimer_adc              | <b>FFFE8990</b> | --------        | <b>FFFE8990</b>    | -------- | ----     |     | <b>CPU</b>   | DESTINA       |                                     | ---------        |  | $\Omega$ |  |  |  |
|             | r_cg_main.c             | 155             | R S12           |                    |          |          |     |              |               |                                     |                  |  |          |  |  |  |
| -1          | Stimer adc              | <b>FFFE8990</b> | <b>FFFE8990</b> | --------           | -------- | $\cdots$ | ٠   | <b>CPU</b>   | <b>BRANCH</b> | --------- <sub>---</sub>            | ---------        |  | 0        |  |  |  |
|             | r_cg_main.c             | 155             | R S12           |                    |          |          |     |              |               |                                     |                  |  |          |  |  |  |
| $\mathbf 0$ | R S12ADb_Start          | FFFE8C6A        | --------        | FFFE8C6A           | -------- | ----     |     | <b>CPU</b>   | DESTINA       | <b><i><u>AAAAAAAAA,,,</u></i></b>   | ---------        |  | $\bf{0}$ |  |  |  |

**Figure 1 Trace view**

The trace window has four display modes:

Disassemble display and source display mode.

- Bus display (default)
- Disassemble display
- Source display
- Mixed display (mixed display of bus, disassemble and source display)

Trace data can be displayed in a mixed mode of bus, disassemble and/or source display modes by toggling the Bus, Disassembly, Source buttons  $\boxed{\mathbb{H} \mathbb{R}}$   $\blacksquare$  on the view toolbar as show in Figure 2.

The notation of each column in the trace window as shown in Figure 1 is given in the Help Contents *(In*  $e^2$  *studio, go Help -> e2 studio Trace -> Viewing Trace Information*) of  $e^2$  studio. This information applies to Bus display,

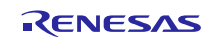

The following table shows the operation of each icon found in the toolbar menu of Trace view.

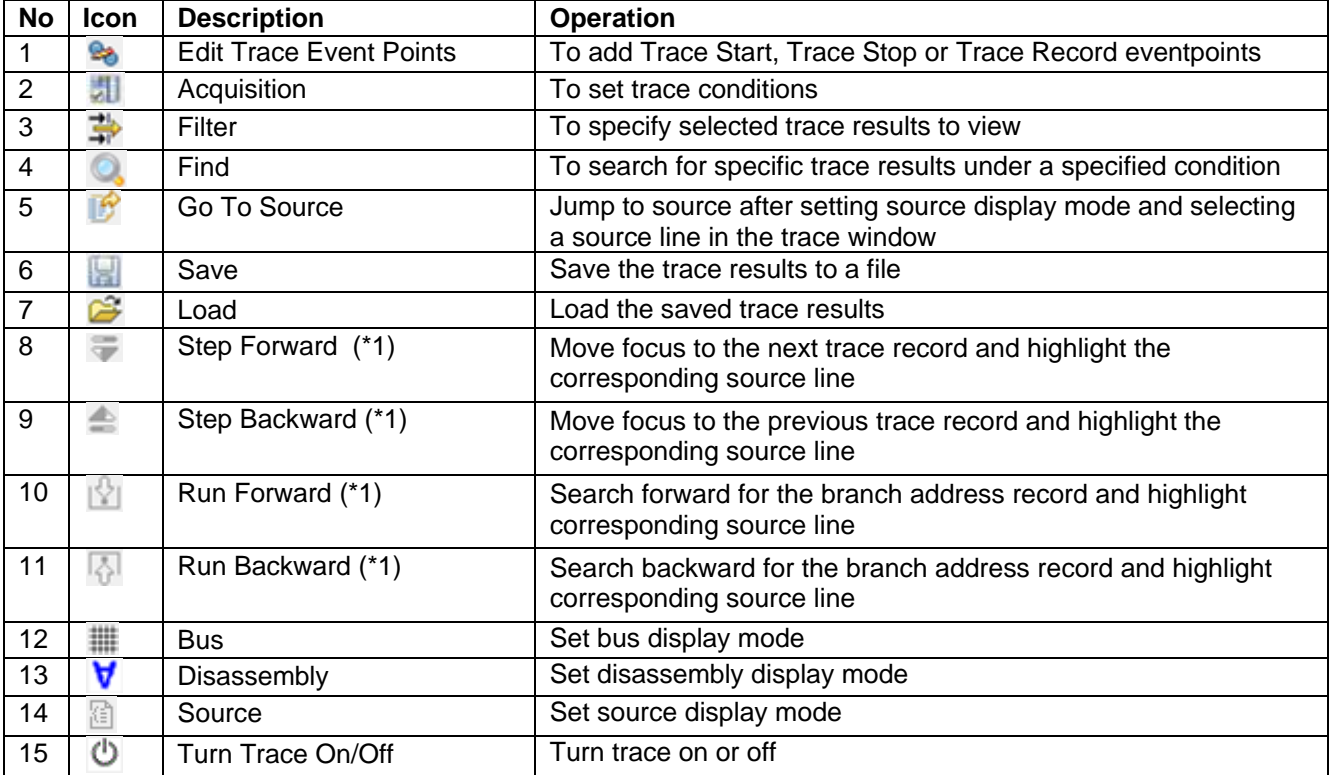

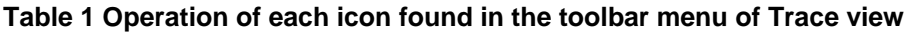

Note (\*1): Only available in source mode

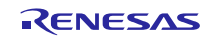

## <span id="page-3-0"></span>**2. About Trace Conditions**

Prior to using the trace function, user must set the Trace conditions available in the [Trace Acquisition] dialog. When user does not set any trace condition, the default behavior of the emulator is set to acquire information of all bus cycles unconditionally. The oldest trace data will be overwritten with new trace data after the buffer is full due to the limited size of the buffer.

Double click "Acquisition" icon available in the toolbar of the Trace window as shown in Figure 2.

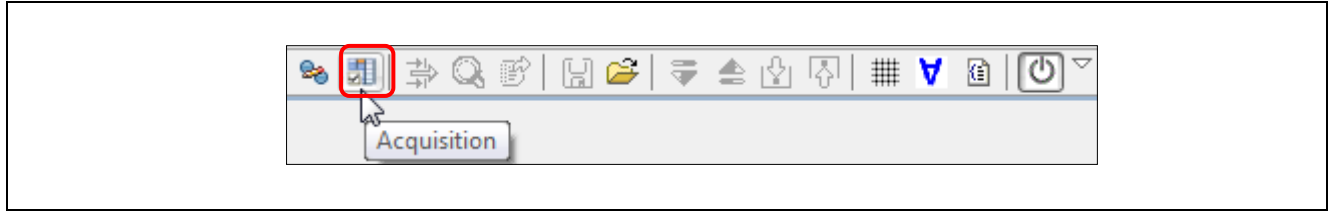

#### **Figure 2 "Acquisition" icon in the Trace toolbar**

This will launch the [Trace Acquisition] dialog as shown in Figure 3.

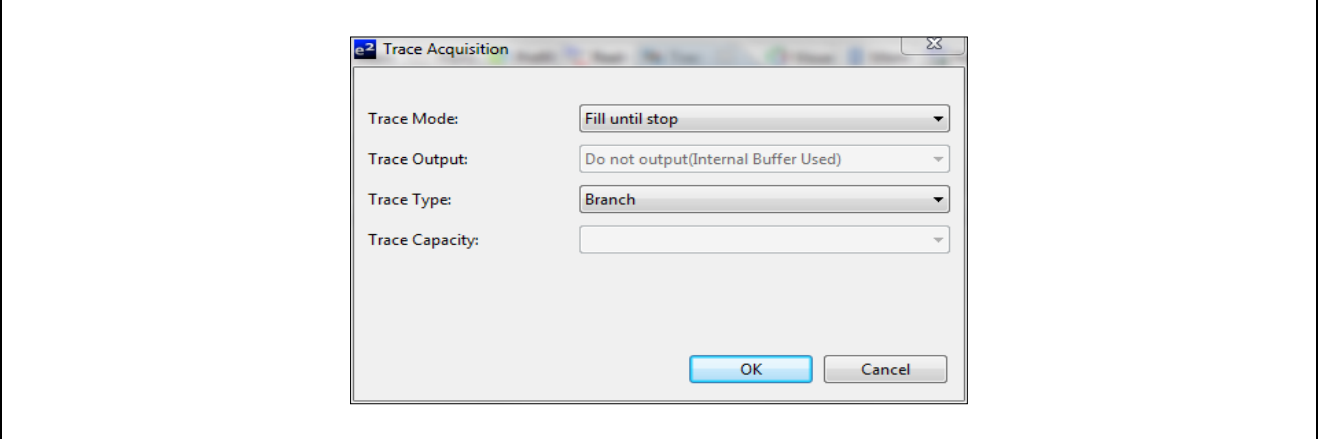

#### **Figure 3 Trace Acquisition Setting**

The following are four types of trace condition which can be set in the [Trace Acquisition] dialog.

- 1. Trace Mode (See table 2)
- 2. Trace Output (See table 3)
- 3. Trace Type (See table 4)
- 4. Trace Capacity (See table 5)

#### **Table 2 Trace Mode**

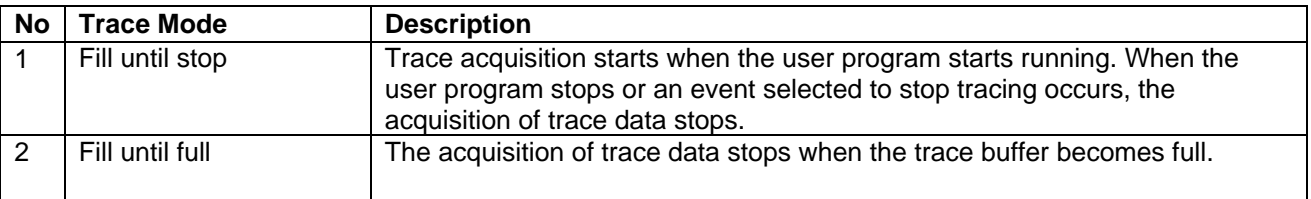

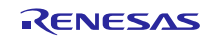

## **Table 3 Trace Output**

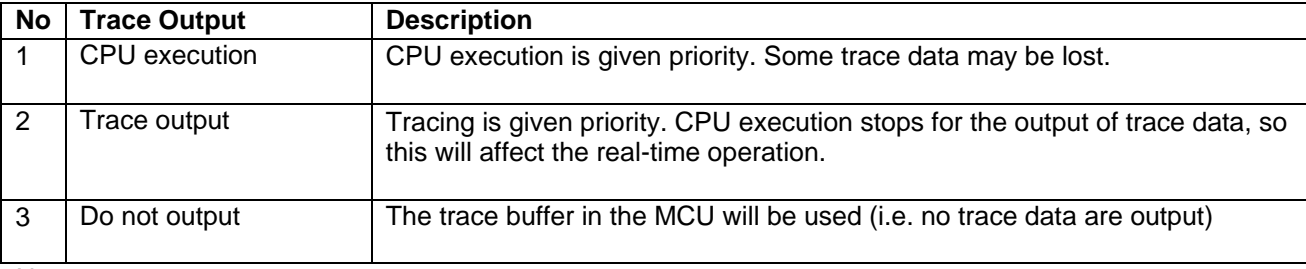

Note: "Trace Output" is available when using external trace feature supported emulators. RX Simulator also supports "Trace Output" feature.

#### **Table 4 Trace Type**

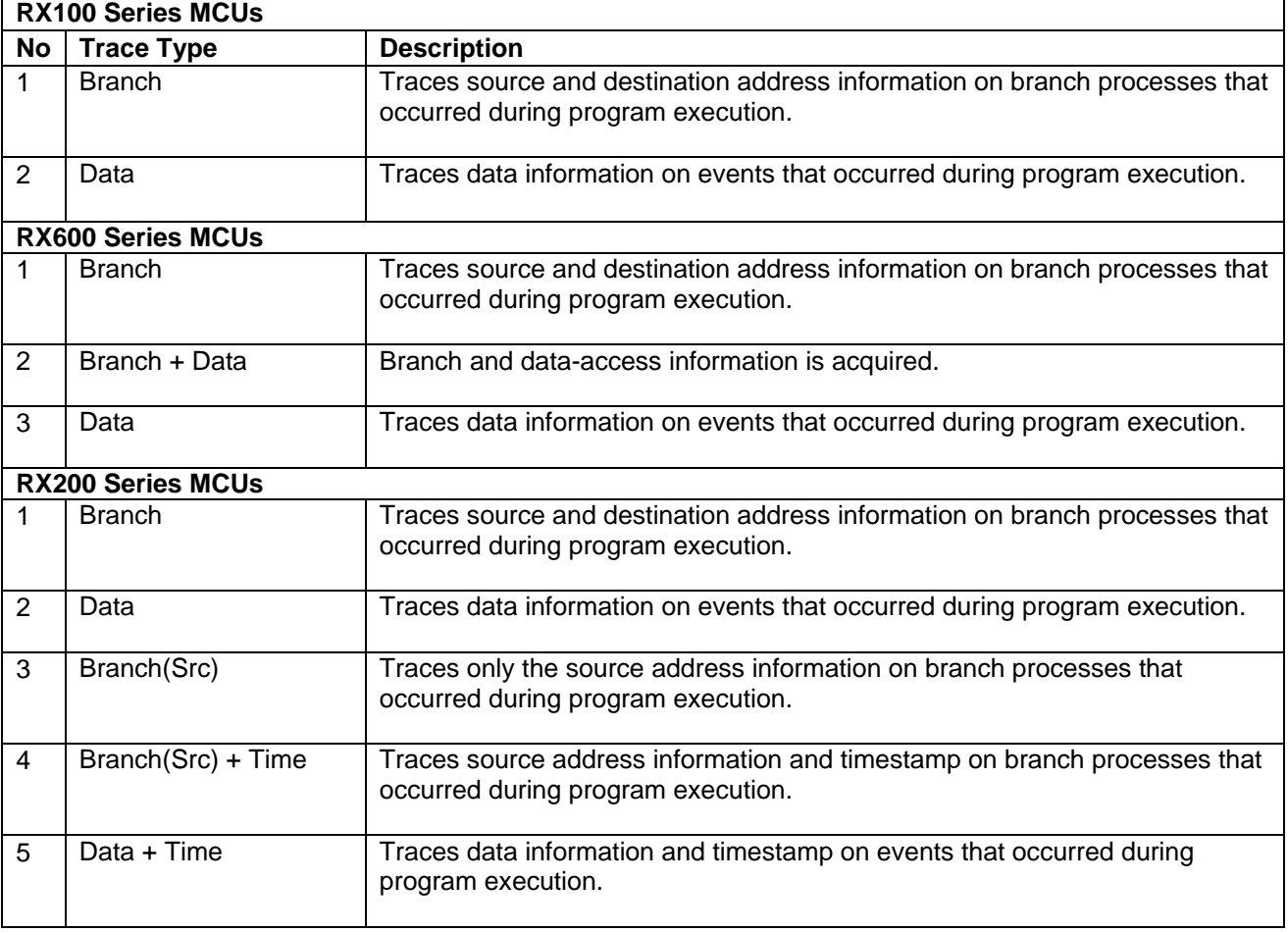

#### **Table 5 Trace Capacity**

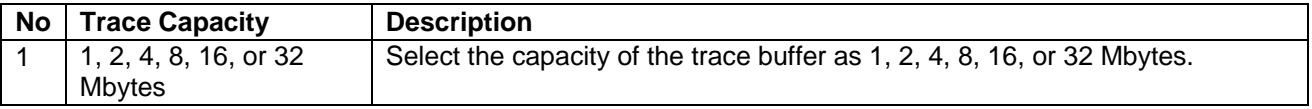

Note: "Trace Capacity" will only be available when "Trace Output" has been selected.

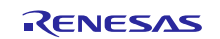

## <span id="page-5-0"></span>**3. About Trace Eventpoints**

User may wish to use a combination of eventpoints to track certain CPU execution or data access event during debugging. This will ensure possible bugs are identified at the debugging state. Information on the trace eventpoints will be covered in this section.

Double click "Edit Trace Event Points" icon available in the toolbar of the Trace window as shown on Figure 4.

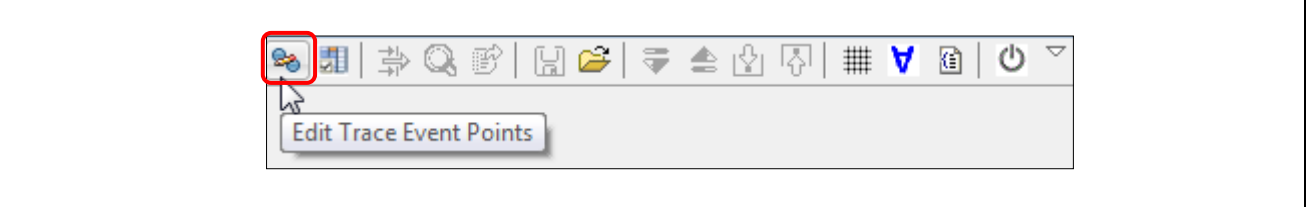

#### **Figure 4 "Edit Trace Event Points" icon in the Trace toolbar**

This will launch the [Trace Eventpoints] dialog as shown in Figure 5.

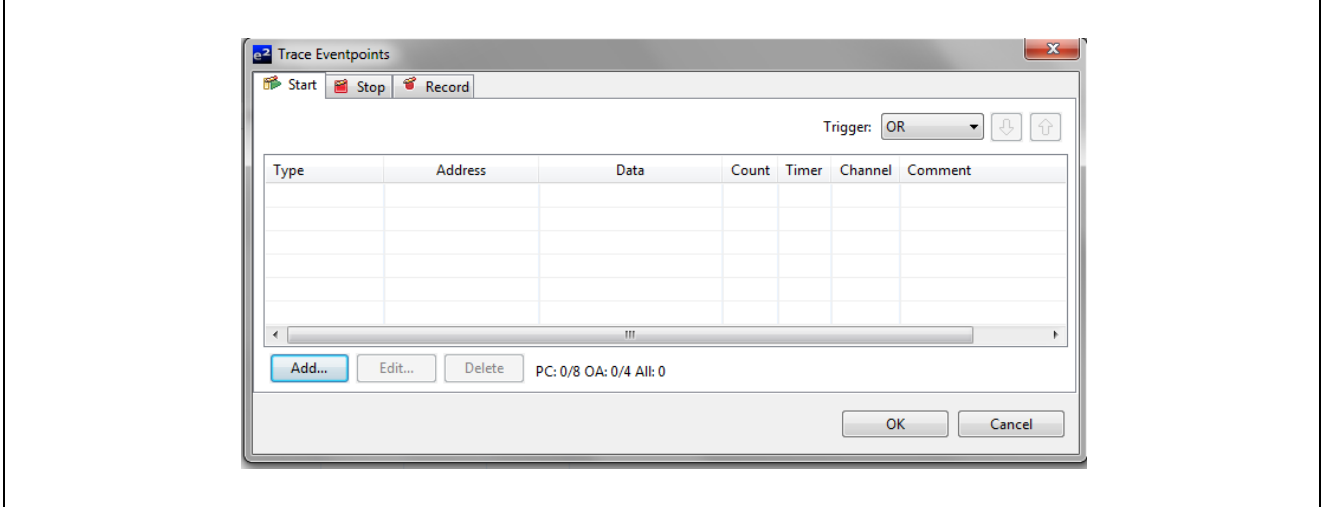

### **Figure 5 Trace Eventpoints Setting**

User can also set the Trace Evenpoints through the [Eventpoints] view as shown in Figure 6. Click [Windows] → [Show View]  $\rightarrow$  [Eventpoints] or icon  $\boxed{\bullet}$  to open the [Eventpoints] view.

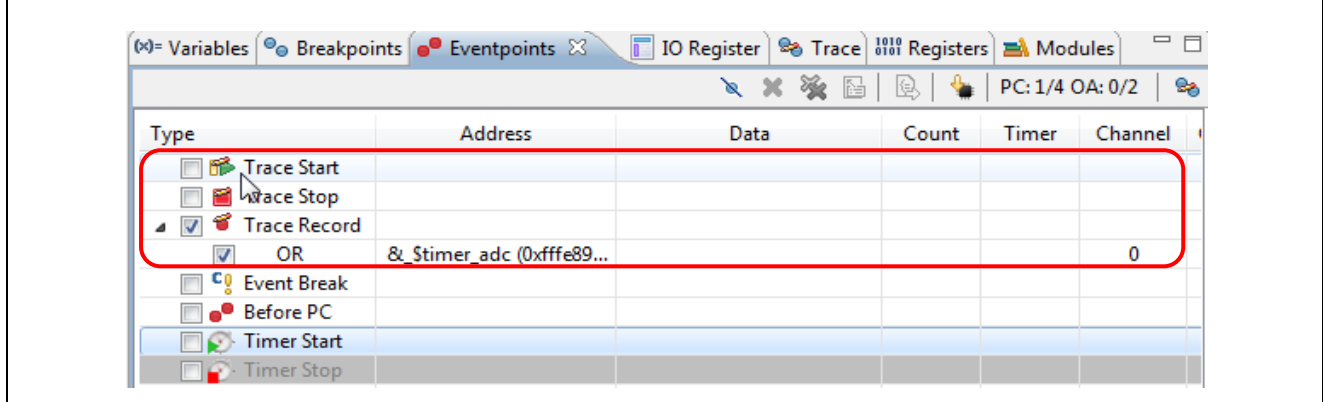

**Figure 6 Trace Eventpoints in Eventpoint view**

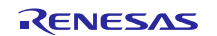

The following table shows the three types of trace eventpoints.

## **Table 6 Trace Eventpoints**

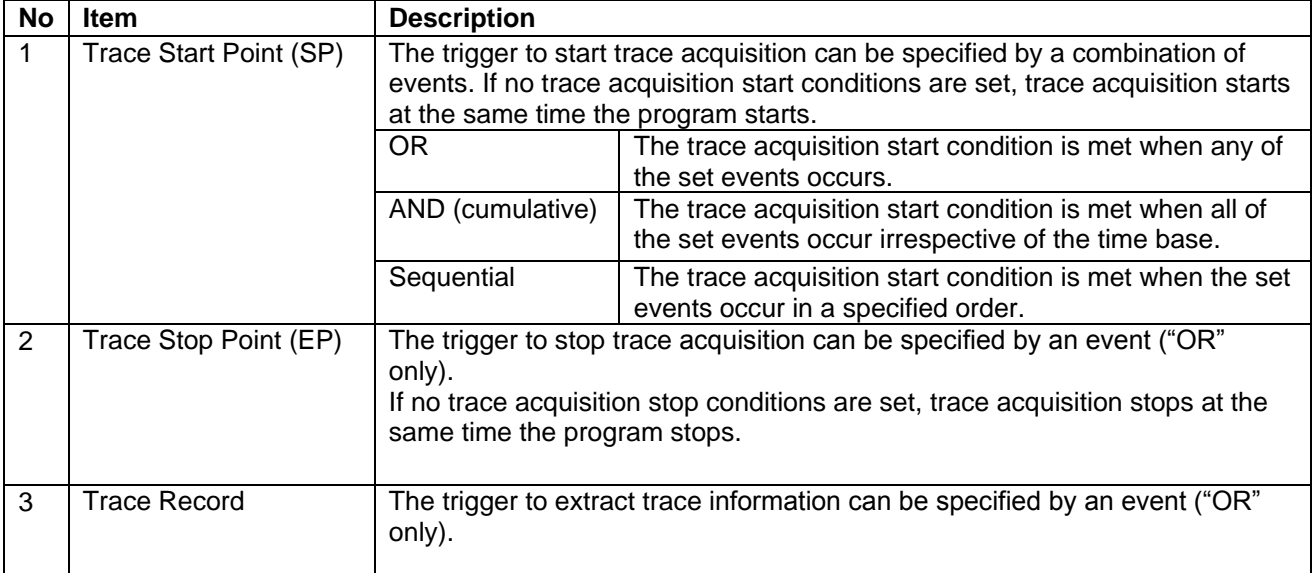

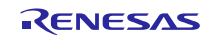

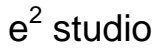

## <span id="page-7-0"></span>**4. Setting Trace Eventpoints**

The example given below shows the setup of trace start and stop eventpoints to track a read/write cycle of data value *'10'* to a variable *'&gFlashCount'* with the trace conditions using Renesas starter kit RX62T target board with E1 Emulator.

1. Double click "Edit Trace Event Points" icon available in the toolbar of the Trace window as shown in Figure 7.

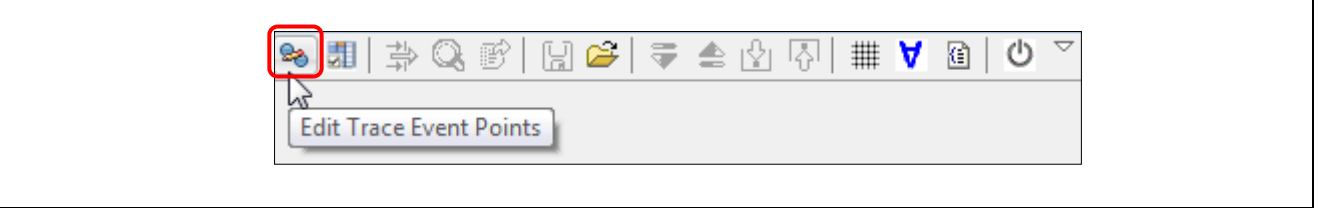

**Figure 7 "Edit Trace Event Points" icon in the Trace toolbar**

- 2. Set the [Trace Start] condition as shown in Figure 8.
	- a. At [Start] tab, click [Add…] button to set trace start at FlashLED routine.
	- b. At 'AddEventpoint' dialog box, Select 'Execution address' for [Eventpoint Type] to start trace at the execution of the address. Enter address '&FlashLED' for [Address Condition] and click 'OK'.

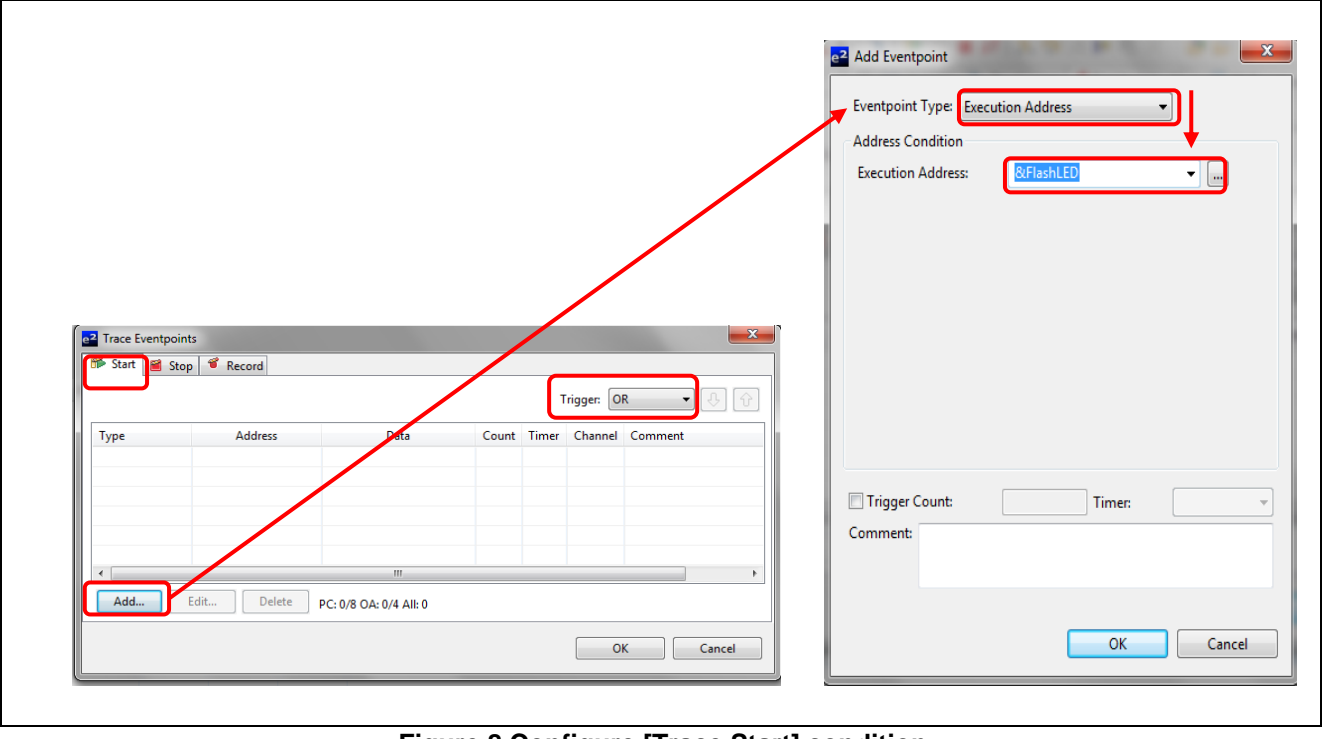

## **Figure 8 Configure [Trace Start] condition**

- 3. Set the [Trace Stop] condition as shown in Figure 9 and 10.
	- a. At [Stop] tab, click [Add…] button to set trace stop for variable gFlashCount. See Figure 9.
	- b. At 'Add Eventpoint' dialog box, Select 'Data Access' for [Eventpoint Type] and enter address '&gFlashCount' for [Address Condition] at Address Setting tab. Set trigger count '4'. Click 'OK'.
	- c. At 'Edit Eventpoint' dialog box under Data Access Setting tab, select 'Read/Write' for [Read/Write], select 'Not Specified' for [Size] and check the [Compare Settings] box. Enter a data value '10'(0xa) for [Compare]. This is to stop trace at the execution of the address of variable gFlashCount when its value becomes '10'(0xa). Enter '0x0' for [Mask Value], select 'Equals' for [Comparison] and click 'OK'.

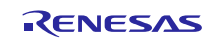

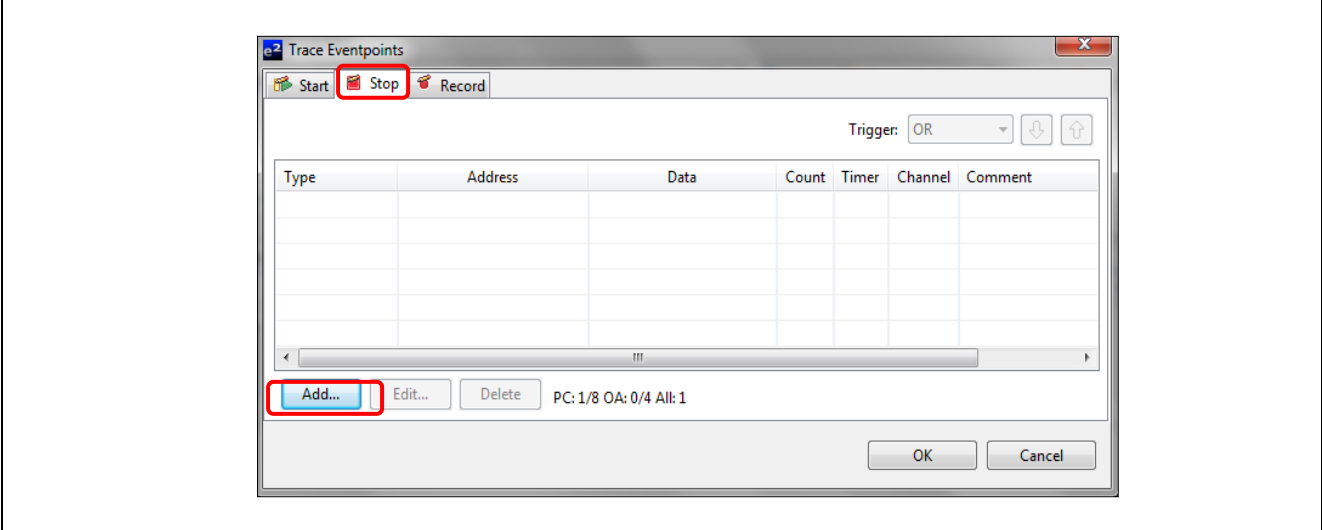

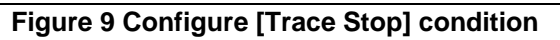

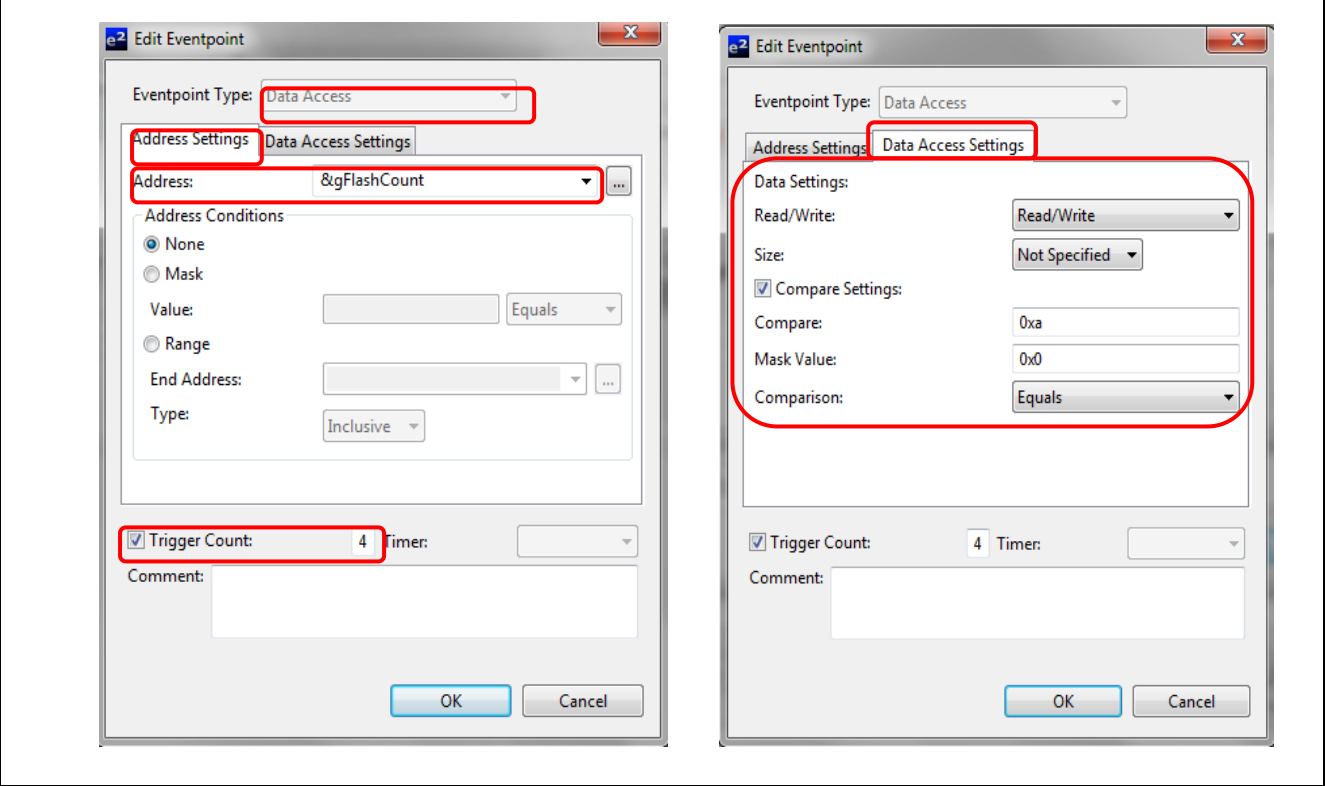

## **Figure 10 Configure [Trace Stop] condition for Data Access**

4. Double click "Turn Trace On/Off" icon available in the toolbar of the Trace window to turn on Trace.

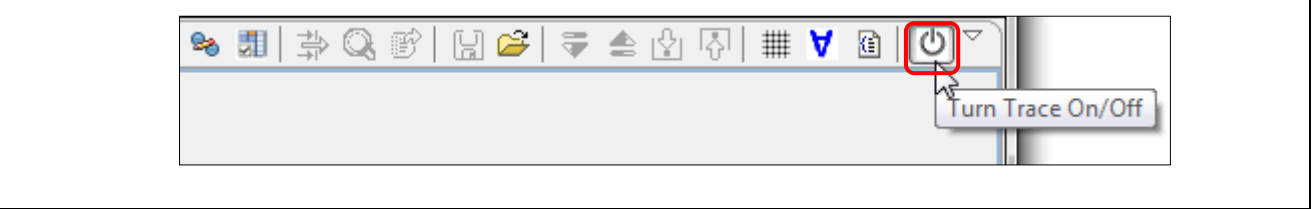

**Figure 11 "Turn Trace On/Off" icon in the Trace toolbar**

5. Double click "Acquisition" icon available in the toolbar of the Trace window to set trace acquisition setting

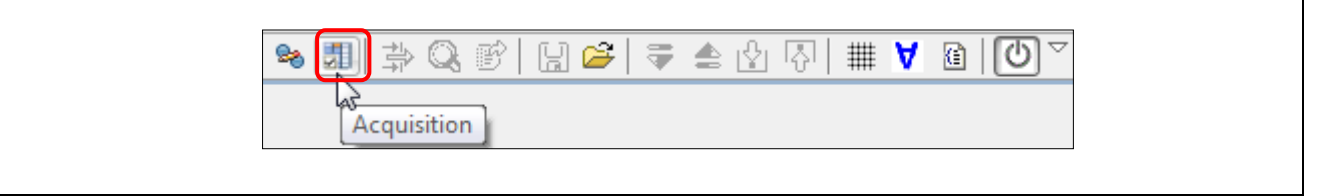

**Figure 12 "Acquisition" icon in the Trace toolbar**

6. The Trace Acqusition dialog box will appear. Select 'Fill until stop' for [Trace Mode] and 'Branch + Data' for [Trace Type].

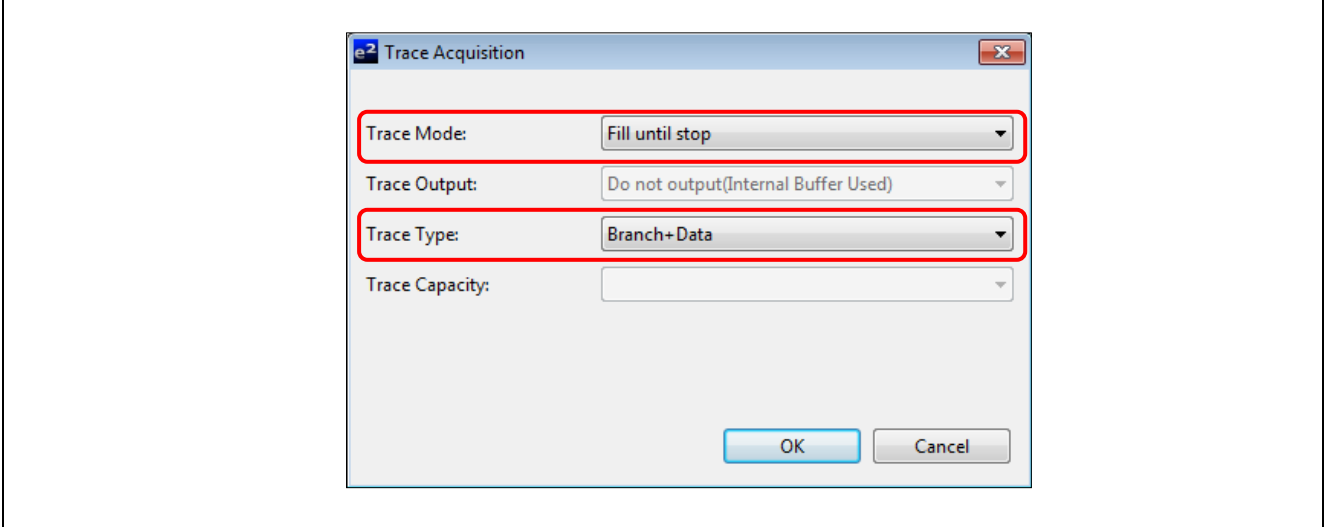

**Figure 13 Trace Acquisition setting** 

- 7. Bus display mode is the default display mode. Click source display button  $\Box$  to enable the source display also.
- 8. Click [Resume] button to run the program.
- 9. Click [Suspend] button when LED blink turns to slow.
- 10. The trace results are shown in Figure 14, It can be seen that from the trace results starts execution from the FlashLED routine and acquisition fill until stops only when the value of gFlashcount is 0xa which matches the compare value set to 0xa.

| Records: 257 | 1,000,000<br><b>Windows Size:</b><br>▾ |          |                |                    |          | Offset: 0 - 256 |                          | Apply<br>$\overline{\phantom{a}}$ |                    |                            |                  |                          |             |  |
|--------------|----------------------------------------|----------|----------------|--------------------|----------|-----------------|--------------------------|-----------------------------------|--------------------|----------------------------|------------------|--------------------------|-------------|--|
| Range:       |                                        | File:    |                | Cycle:             | Address: |                 |                          |                                   |                    |                            |                  |                          |             |  |
| Cycle        | Label                                  | Address  |                | Source A Destinati | Data     | <b>Size</b>     | <b>R/W</b>               | BUS Mas                           | Type               | <b>BCN</b>                 | Branch T Channel |                          | TimeSta     |  |
| $-8$         |                                        | 1056     | --------       | --------           | 000A     | <b>WORD</b>     | R                        | <b>CPU</b>                        | <b>MEMORY</b>      |                            | ---------        |                          | $\mathbf 0$ |  |
| $-7$         |                                        | 1948     | --------       | --------           | 00000000 | <b>LONG</b>     | W                        | CPU                               | <b>MEMORY</b>      | ---------                  | ---------        |                          | 0           |  |
| $-6$         |                                        |          | --------       | --------           | -------- | ----            | $\blacksquare$           | <b>CPU</b>                        | <b>BCND</b>        | n                          | ---------        |                          | n           |  |
| $-5$         |                                        | 1948     | --------       | --------           | 00000000 | <b>LONG</b>     | R                        | CPU                               | <b>MEMORY</b>      | ----------                 | ---------        |                          | 0           |  |
| $-4$         |                                        |          | --------       | --------           | -------- | ----            | $\overline{\phantom{a}}$ | <b>CPU</b>                        | <b>BCND</b>        | $\Omega$                   | ---------        | $\overline{\phantom{a}}$ | $\mathbf 0$ |  |
| -3           |                                        | 102E     | --------       | --------           | $00\,$   | <b>BYTE</b>     | R                        | CPU                               | <b>MEMORY</b>      | ---------- <sub>---</sub>  | ---------        |                          | 0           |  |
| $-2$         |                                        | FFFF14F5 | --------       | FFFF14F5           | -------- | ----            | ۰                        | CPU                               | <b>DESTINATION</b> | --------- <sub>---</sub>   | ---------        |                          | $\theta$    |  |
|              | flashLED.c                             | 105      | $err$ $8k = R$ |                    |          |                 |                          |                                   |                    |                            |                  |                          |             |  |
| ٠            |                                        |          | --------       | --------           | -------- | $\cdots$        |                          | CPU                               | <b>BCND</b>        |                            | ---------        |                          | $\Omega$    |  |
| 0            |                                        | 1056     | --------       | --------           | 000A     | <b>WORD</b>     | R                        | CPU                               | <b>MEMORY</b>      | ----------- <sub>---</sub> | ----------       | $\mathbf{0}$             | $\mathbf 0$ |  |

**Figure 14 Acquired Trace results after specified events with trace conditions are met**

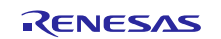

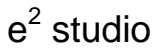

11. Click Filter button  $\frac{1}{\sqrt{2}}$  and the Filter dialog appears. Check the box for data and enter '000A' in the empty field as shown in Figure 15.

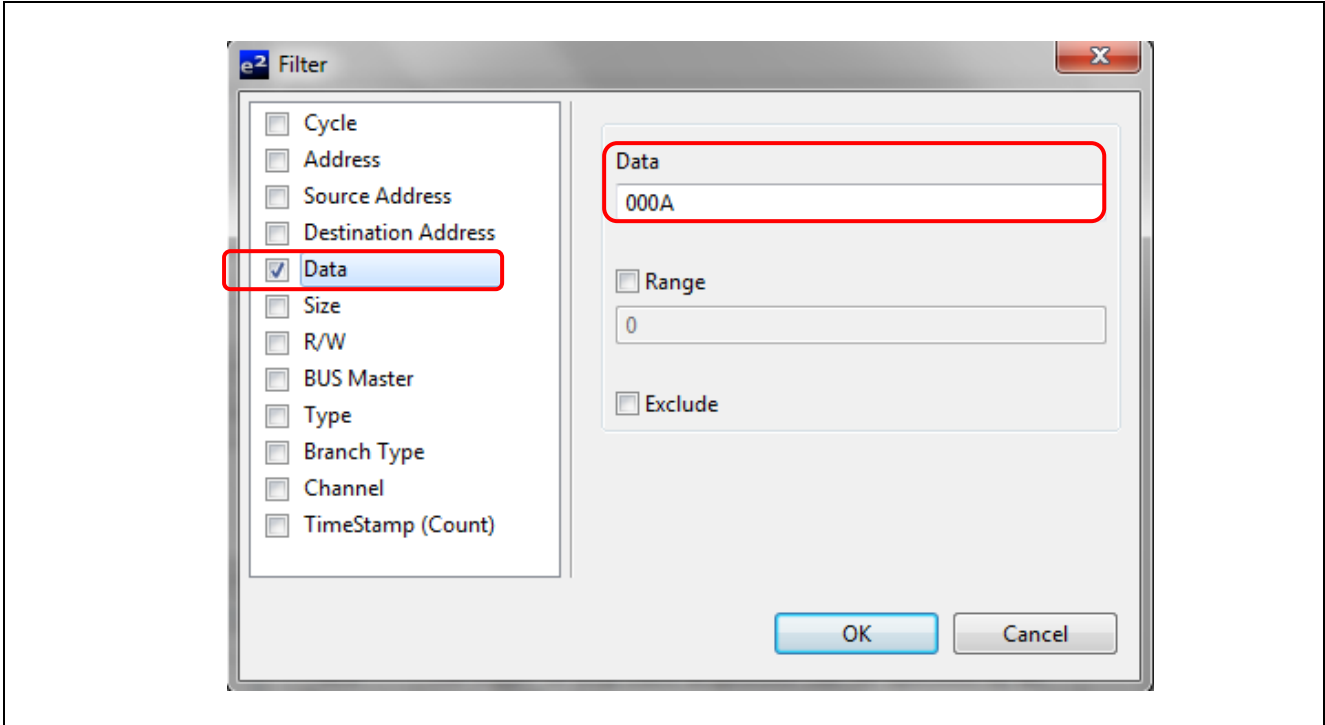

## **Figure 15 Set filter condition**

12. It can be seen from Figure 16 that trigger count set to'4' is working as expected.

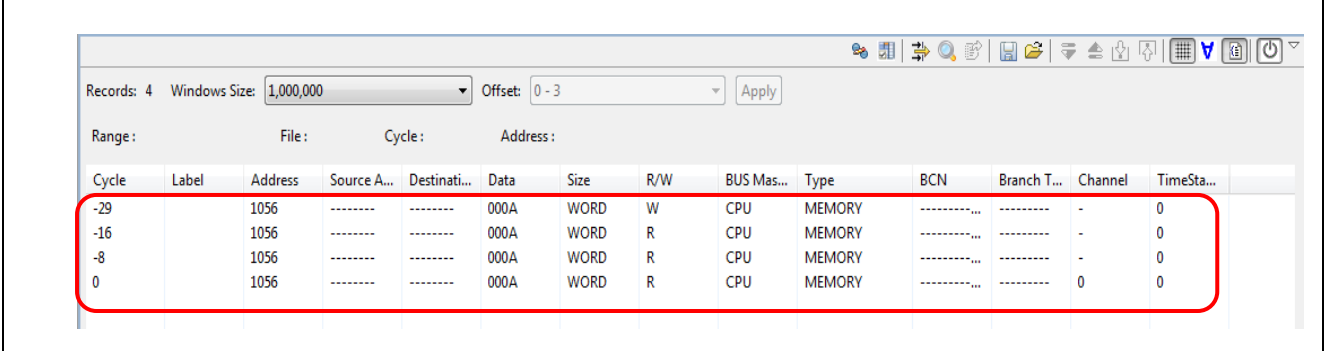

## **Figure 16 Trigger count set to '4' fulfilled**

13. Click save button  $\Box$  to save the trace results. Save the file in .txt format in the desired location.

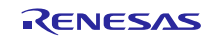

## **Website and Support**

Renesas Electronics Website <http://www.renesas.com/>

Inquiries

<http://www.renesas.com/contact/>

All trademarks and registered trademarks are the property of their respective owners.

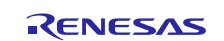

## **Revision History**

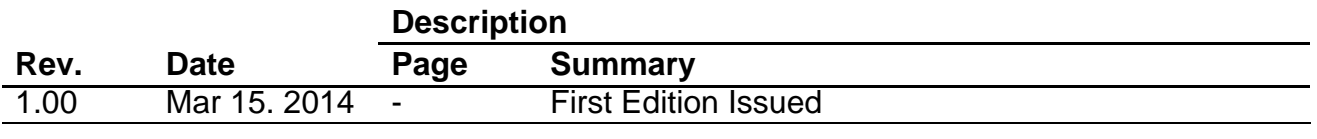

## **General Precautions in the Handling of MPU/MCU Products**

The following usage notes are applicable to all MPU/MCU products from Renesas. For detailed usage notes on the products covered by this document, refer to the relevant sections of the document as well as any technical updates that have been issued for the products.

1. Handling of Unused Pins

Handle unused pins in accordance with the directions given under Handling of Unused Pins in the manual.

- The input pins of CMOS products are generally in the high-impedance state. In operation with an unused pin in the open-circuit state, extra electromagnetic noise is induced in the vicinity of LSI, an associated shoot-through current flows internally, and malfunctions occur due to the false recognition of the pin state as an input signal become possible. Unused pins should be handled as described under Handling of Unused Pins in the manual.
- 2. Processing at Power-on

The state of the product is undefined at the moment when power is supplied.

- The states of internal circuits in the LSI are indeterminate and the states of register settings and pins are undefined at the moment when power is supplied. In a finished product where the reset signal is applied to the external reset pin, the states of pins are not guaranteed from the moment when power is supplied until the reset process is completed. In a similar way, the states of pins in a product that is reset by an on-chip power-on reset function are not guaranteed from the moment when power is supplied until the power reaches the level at which resetting has been specified.
- 3. Prohibition of Access to Reserved Addresses

Access to reserved addresses is prohibited.

- The reserved addresses are provided for the possible future expansion of functions. Do not access these addresses; the correct operation of LSI is not guaranteed if they are accessed.
- 4. Clock Signals

After applying a reset, only release the reset line after the operating clock signal has become stable. When switching the clock signal during program execution, wait until the target clock signal has stabilized.

- When the clock signal is generated with an external resonator (or from an external oscillator) during a reset, ensure that the reset line is only released after full stabilization of the clock signal. Moreover, when switching to a clock signal produced with an external resonator (or by an external oscillator) while program execution is in progress, wait until the target clock signal is stable.
- 5. Differences between Products

Before changing from one product to another, i.e. to a product with a different part number, confirm that the change will not lead to problems.

 The characteristics of an MPU or MCU in the same group but having a different part number may differ in terms of the internal memory capacity, layout pattern, and other factors, which can affect the ranges of electrical characteristics, such as characteristic values, operating margins, immunity to noise, and amount of radiated noise. When changing to a product with a different part number, implement a system-evaluation test for the given product.

#### Notice

- 1. Descriptions of circuits, software and other related information in this document are provided only to illustrate the operation of semiconductor products and application examples. You are fully responsible for the incorporation of these circuits, software, and information in the design of your equipment. Renesas Electronics assumes no responsibility for any losses incurred by you or third parties arising from the use of these circuits, software, or information.
- 2. Renesas Electronics has used reasonable care in preparing the information included in this document, but Renesas Electronics does not warrant that such information is error free. Renesas Electronics assumes no liability whatsoever for any damages incurred by you resulting from errors in or omissions from the information included herein.
- 3. Renesas Electronics does not assume any liability for infringement of patents, copyrights, or other intellectual property rights of third parties by or arising from the use of Renesas Electronics products or technical information described in this document. No license, express, implied or otherwise, is granted hereby under any patents, copyrights or other intellectual property rights of Renesas Electronics or others.
- 4. You should not alter, modify, copy, or otherwise misappropriate any Renesas Electronics product, whether in whole or in part. Renesas Electronics assumes no responsibility for any losses incurred by you or third parties arising from such alteration, modification, copy or otherwise misappropriation of Renesas Electronics product.
- Renesas Electronics products are classified according to the following two quality grades: "Standard" and "High Quality". The recommended applications for each Renesas Electronics product depends or the product's quality grade, as indicated below.

"Standard": Computers; office equipment; communications equipment; test and measurement equipment; audio and visual equipment; home electronic appliances; machine tools; personal electronic equipment; and industrial robots etc.

"High Quality": Transportation equipment (automobiles, trains, ships, etc.); traffic control systems; anti-disaster systems; anti-crime systems; and safety equipment etc.

Renesas Electronics products are neither intended nor authorized for use in products or systems hat may pose a direct threat to human life or bodily injury (artificial life support devices or systems, surgical implantations etc.), or may cause serious property damages (nuclear reactor control systems, military equipment etc.). You must check the quality grade of each Renesas Electronics product before using it in a particular application. You may not use any Renesas Electronics product for any application for which it is not intended. Renesas Electronics shall not be in any way liable for any damages or losses incurred by you or third parties arising from the use of any Renesas Electronics product for which the product is not intended by Renesas Electronics.

- You should use the Renesas Electronics products described in this document within the range specified by Renesas Electronics, especially with respect to the maximum rating, operating supply voltage range, movement power voltage range, heat radiation characteristics, installation and other product characteristics. Renesas Electronics shall have no liability for malfunctions or damages arising out of the use of Renesas Electronics products beyond such specified ranges.
- 7. Although Renesas Electronics endeavors to improve the quality and reliability of its products, semiconductor products have specific characteristics such as the occurrence of failure at a certain rate and malfunctions under certain use conditions. Further, Renesas Electronics products are not subject to radiation resistance design. Please be sure to implement safety measures to guard them against the possibility of physical injury, and injury or damage caused by fire in the event of the failure of a Renesas Electronics product, such as safety design for hardware and software including but not limited to redundancy, fire control and malfunction prevention, appropriate treatment for aging degradation or any other appropriate measures. Because the evaluation of microcomputer software alone is very difficult, please evaluate the safety of the final products or systems manufactured by you.
- 8. Please contact a Renesas Electronics sales office for details as to environmental matters such as the environmental compatibility of each Renesas Electronics product. Please use Renesas Electronics products in compliance with all applicable laws and regulations that regulate the inclusion or use of controlled substances, including without limitation, the EU RoHS Directive. Renesas Electronics assum no liability for damages or losses occurring as a result of your noncompliance with applicable laws and regulations.
- 9. Renesas Electronics products and technology may not be used for or incorporated into any products or systems whose manufacture, use, or sale is prohibited under any applicable domestic or foreign laws or regulations. You should not use Renesas Electronics products or technology described in this document for any purpose relating to military applications or use by the military, including but not limited to the development of weapons of mass destruction. When exporting the Renesas Electronics products or technology described in this document, you should comply with the applicable export control laws and regulations and follow the procedures required by such laws and regulations.
- 10. It is the responsibility of the buyer or distributor of Renesas Electronics products, who distributes, disposes of, or otherwise places the product with a third party, to notify such third party in advance of the contents and conditions set forth in this document, Renesas Electronics assumes no responsibility for any losses incurred by you or third parties as a result of unauthorized use of Renesas Electronics products.
- 11. This document may not be reproduced or duplicated in any form, in whole or in part, without prior written consent of Renesas Electronics.
- 12. Please contact a Renesas Electronics sales office if you have any questions regarding the information contained in this document or Renesas Electronics products, or if you have any other inquiries.
- (Note 1) "Renesas Electronics" as used in this document means Renesas Electronics Corporation and also includes its majority-owned subsidiaries.
- (Note 2) "Renesas Electronics product(s)" means any product developed or manufactured by or for Renesas Electronics.

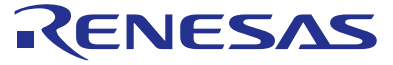

#### **SALES OFFICES**

#### **Renesas Electronics Corporation**

http://www.renesas.com

Refer to "http://www.renesas.com/" for the latest and detailed information.

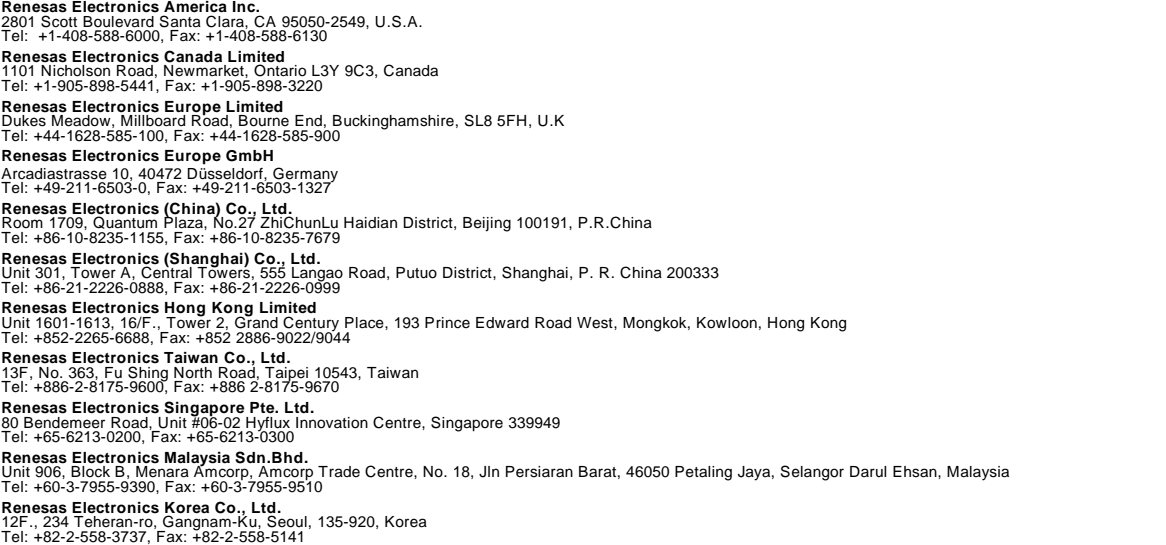